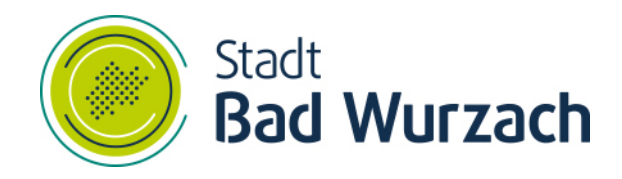

# natürlich . informativ

# Bedienungsanleitung für Webmail

Fachbereich Personal/Organisation/IuK

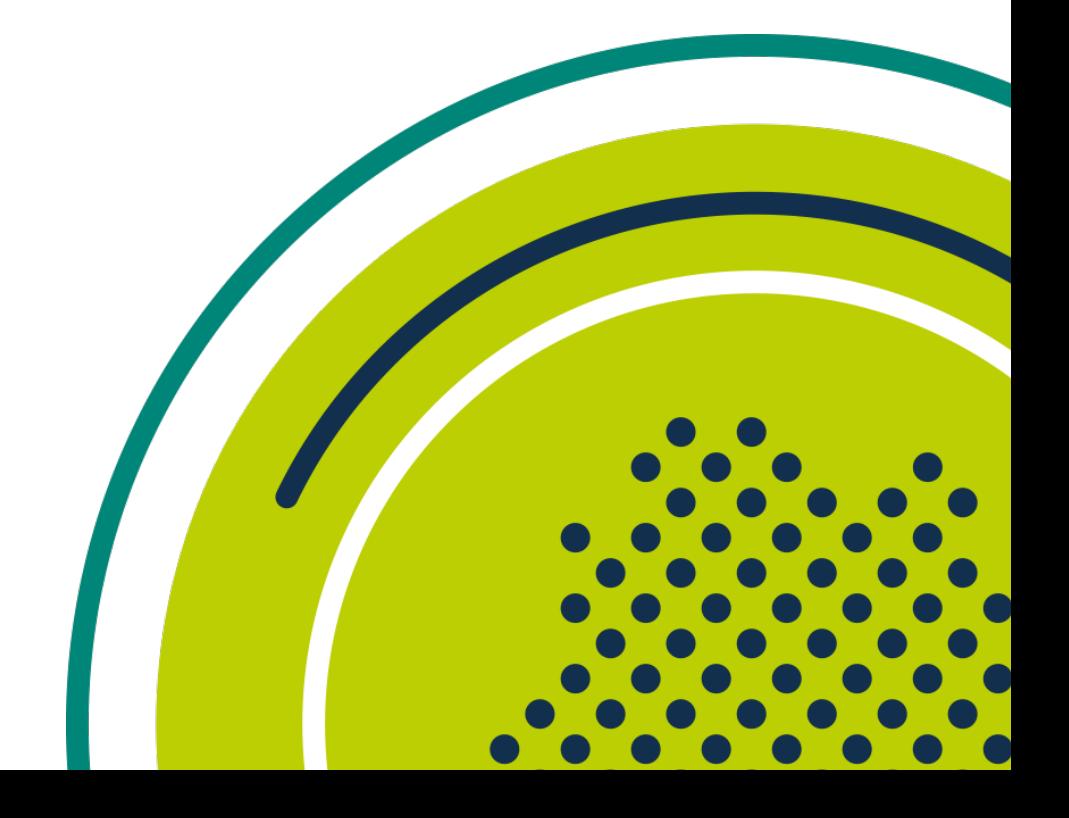

# Inhaltsverzeichnis

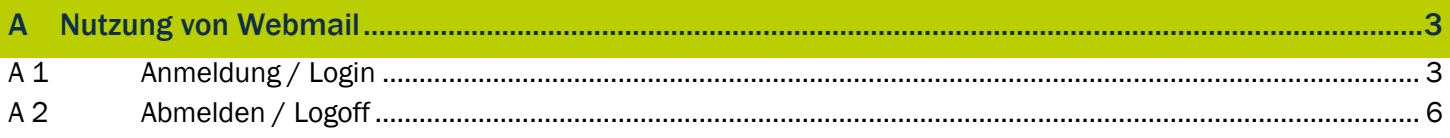

#### A Nutzung von Webmail

## A 1 Anmeldung / Login

Für die Nutzung des neuen Systems ist ein Browser in einer aktuellen Version notwendig. Aktuell werden die Browser Microsoft Edge (Chromium), Mozilla Firefox, Google Chrome und Apple Safari unterstützt.

Starten Sie den Browser Ihrer Wahl und geben in die Adressleiste webmail.izbw.de ein. Es erscheint folgende Anmeldeseite für den Service.

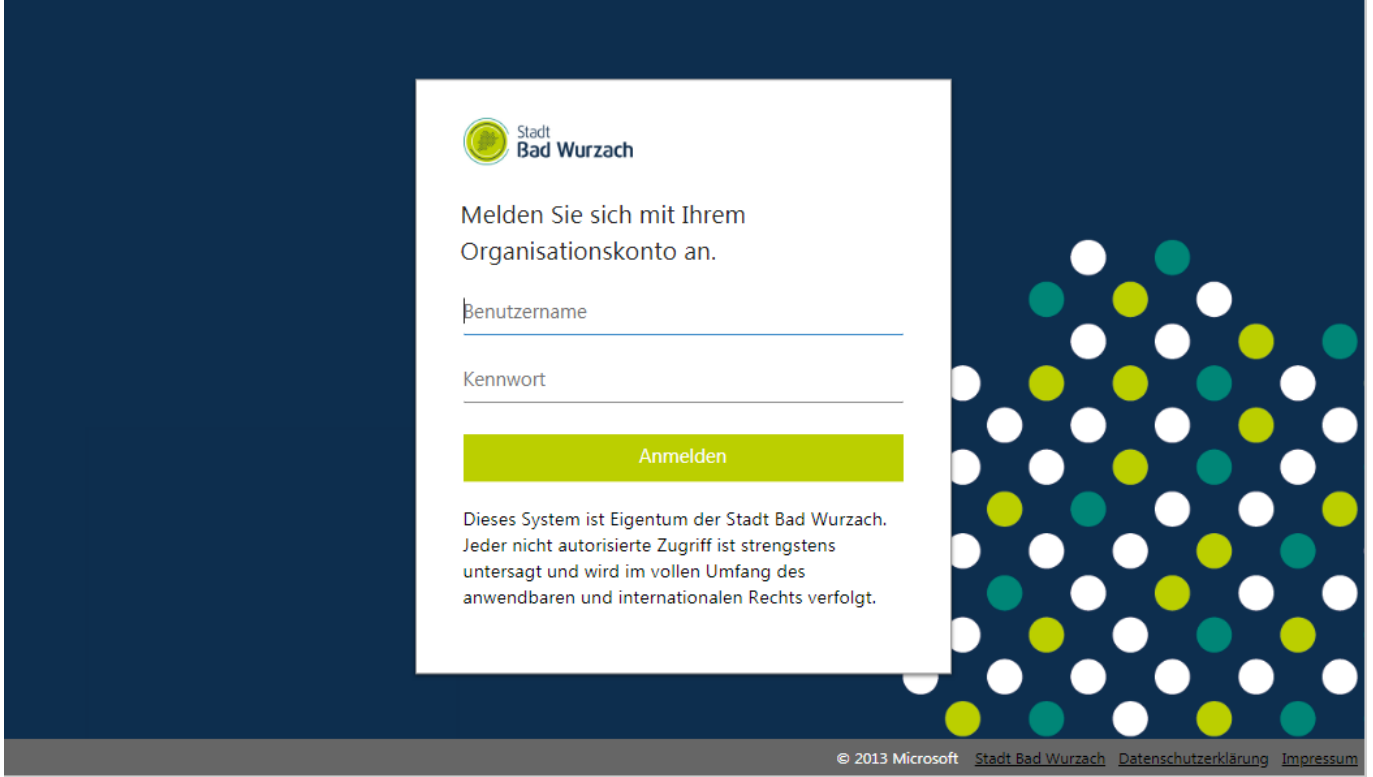

In das Feld "Benutzername" geben Sie bitte den Benutzernamen ein, mit dem Sie sich im Büro am Rechner anmelden. Die Groß- und Kleinschreibung spielt dabei keine Rolle.

In das Feld "Kennwort" geben Sie ihr persönliches Passwort ein, mit dem Sie sich am Rechner im Büro anmelden. Die Überprüfung Ihrer Zugangsdaten können Sie mit einem Klick auf "Anmelden" starten.

Erfolgt der Zugriff von außerhalb des internen Netzwerks ist eine 2 Faktor Authentifizierung (2 FA) erforderlich.

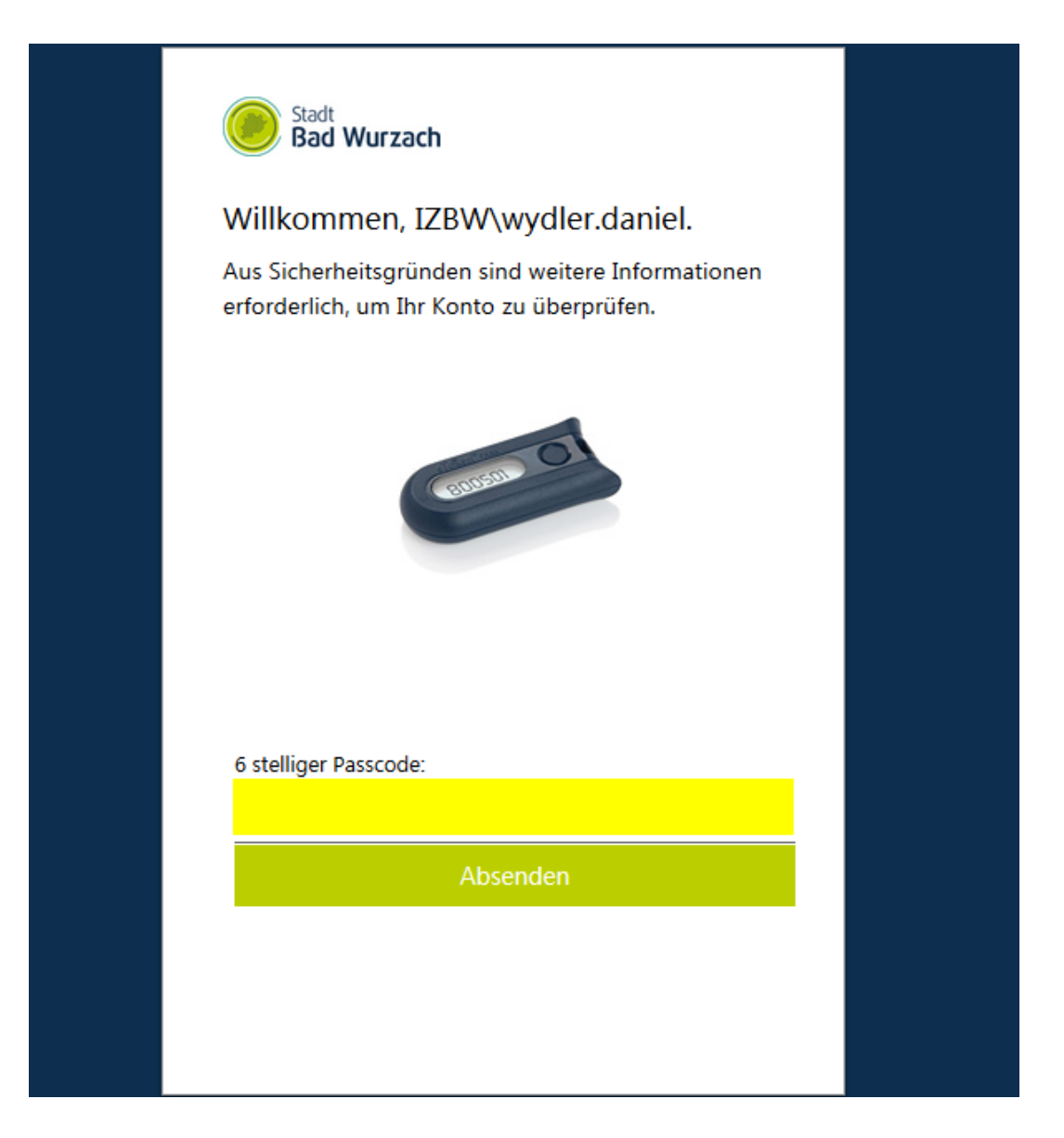

Geben Sie die 6-stellige Zahl unter halb des Textes "6-stelliger Passcode" (gelber Bereich) ein, welche der OTP-Token (sieht Bild) durch das Drücken des Kopfs, für 25 Sekunden anzeigt.

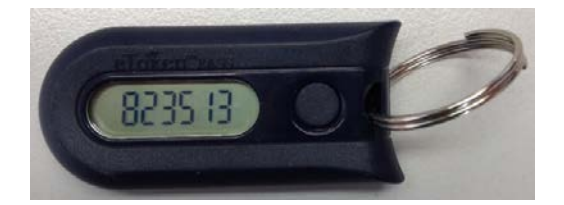

Die Prüfung der Daten erfolgt durch das Anklicken der Schaltfläche "Anmelden" am Ende des Dialogs.

War die Prüfung der 2 FA erfolgreich, wird im Browser nun der Posteingang dargestellt.

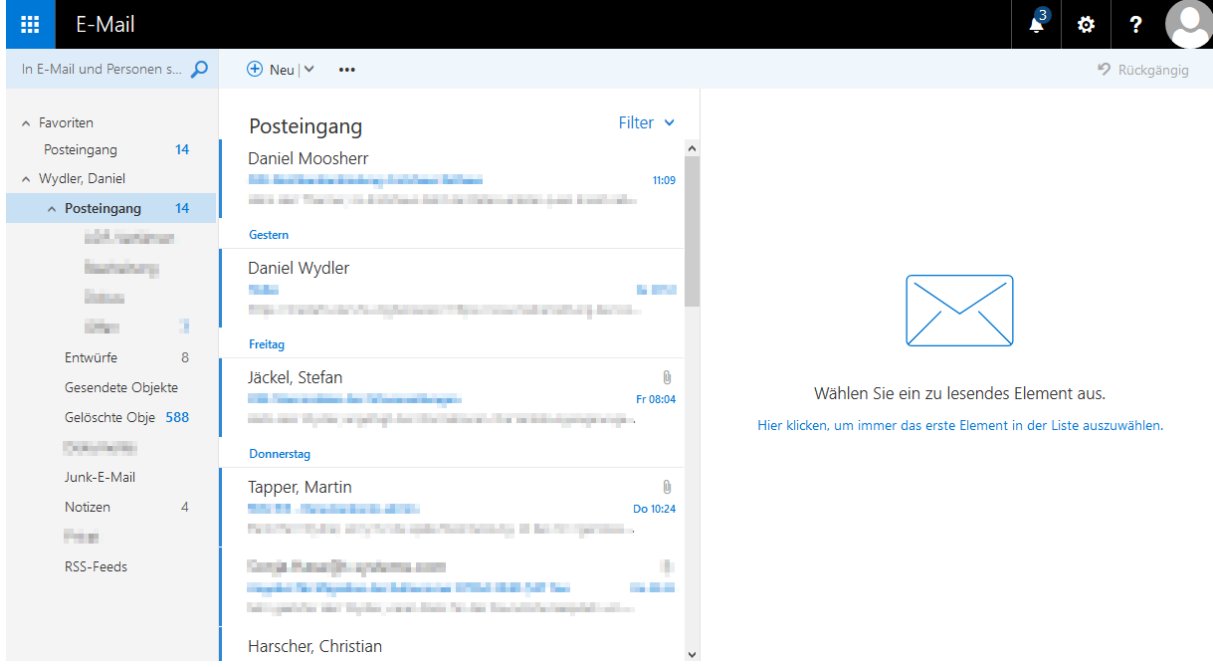

Sie haben vollumfänglich Zugriff auf Ihre E-Mails, Kalender, Kontakte und Notizen. Über die blaue Kachel (links oben) können Sie den Bereich wechseln.

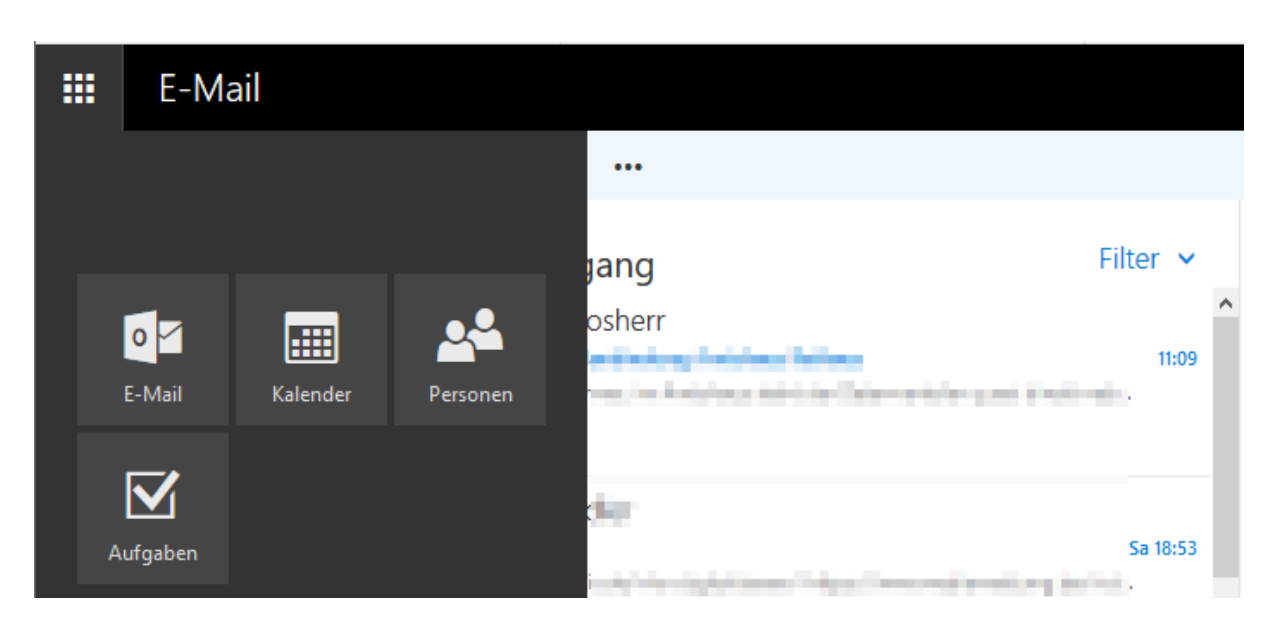

Es handelt sich sozusagen um den Navigationsbereich zwischen den verschiedenen Modulen innerhalb von Outlook.

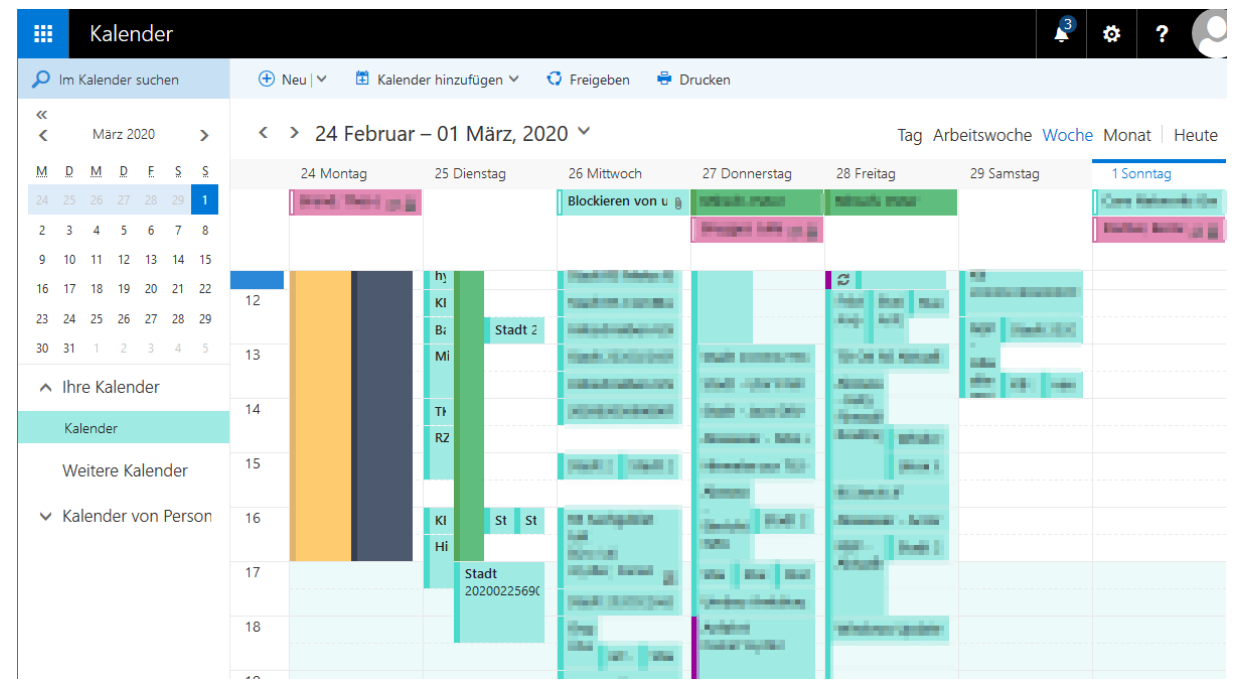

Nachstehend exemplarisch ein Beispiel für den Kalender.

## A 2 Abmelden / Logoff

Zum Anmelden rechts oben auf das Avantar klicken.

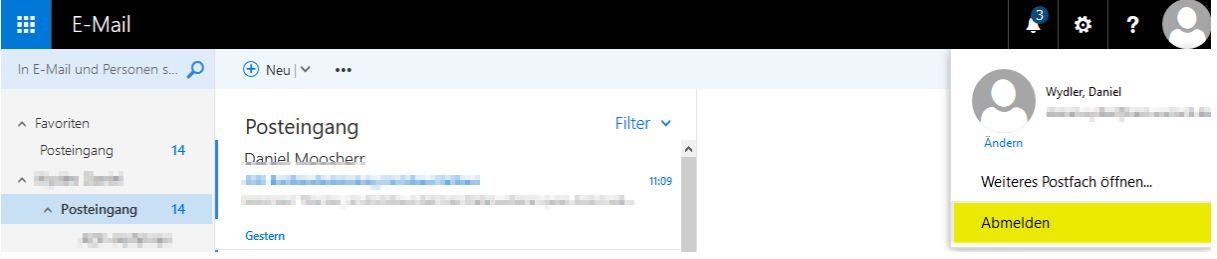

Danach erscheint ein Kontextmenü. Dort den Eintrag "Abmelden" anklicken. Es wird folgender Hinweis angezeigt:

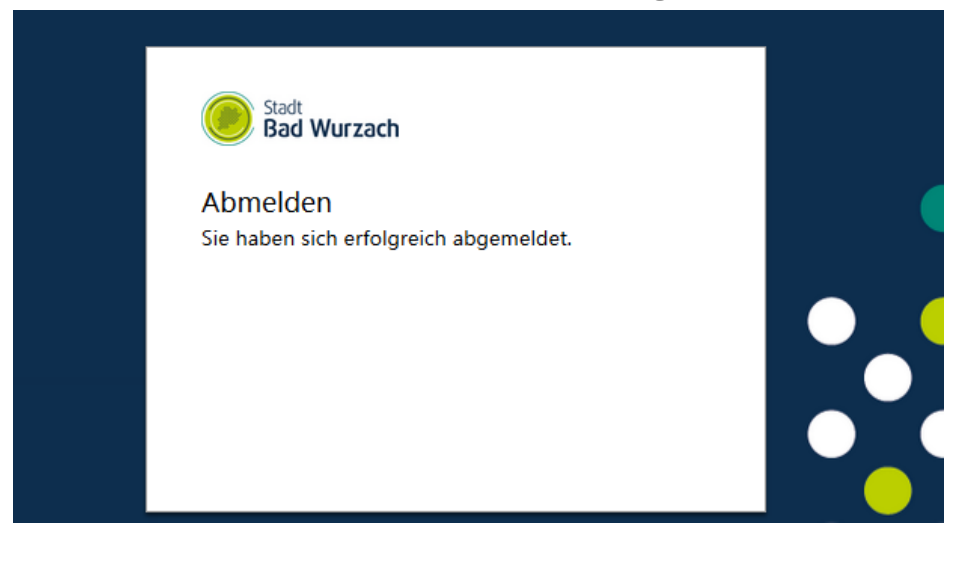

Aus Sicherheitsgründen das verwendete Browser Fenster schließen.